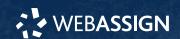

This Quick Start Guide provides information to help you start using WebAssign.

# Sign In to WebAssign

- 1 Go to webassign.com.
- 2 Click Sign In.
- 3 Enter your email address and click Next.
- 4 Enter your password and click Sign In.

### **Forgot Password**

You can reset your Cengage password from the signin page.

- **1** Go to webassign.com.
- 2 On the sign-in page, click **Need help signing in** > **Forgot password**.
- 3 Type your email address and click **Reset via** email.
  - Cengage sends you an email.
- **4** Open the email and click **Reset Your Password**.
- **5** Type your new password in both password fields.

# **Create or Copy a Course**

- 1 From the menu bar, click Classes > Create Class.
- 2 When prompted, select Create a new course with no assignments and click Continue.
- **3** Type a **Course Number**.
- **4 OPTIONAL:** Type a **Course Title** for the course.

### **Best Practice**

Use **Course Name** and **Course Number** in your **Course Title**, for example, MATH 110.

- **5 OPTIONAL:** Type a **Section**.
- 6 Select the primary Instructor.
- **7** Select how to manage the course roster.
- 8 Select the Term, Start Date, and End Date.
- 9 Specify when the Class Meets.
- 10 Select the primary **Textbook** for the course.
  - a Select a discipline to see the available textbooks.
  - **b OPTIONAL:** To filter the list of textbooks, type part of the textbook author, title, publisher, or edition.

#### Tip

Combine multiple search terms with a comma. For example, stewart, calculus, 7 finds the short list of textbooks that match all three terms.

#### **Important**

 You can only use a textbook's content in your assignments if you adopt that textbook for your course.

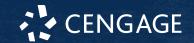

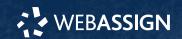

• After you create a course, you cannot change its primary textbook.

If you are not using a textbook, select **No Textbook**.

- **11 OPTIONAL:** If your textbook includes the Personal Study Plan® feature, select **Enable Personal Study Plan** to enable it for your course.
  - If you are using a textbook bundle, selecting **Enable Personal Study Plan** enables it for all textbooks in the bundle that offer a Personal Study Plan. You can enable or disable the Personal Study Plan for an individual textbook after creating your course.
- **OPTIONAL:** If your textbook includes premade Course Pack assignments, select how you want to add your first assignments.
  - I will build my own assignments from scratch
  - I want to look at ready-to-use assignments as a starting point
- **13** Select the check box certifying your use of the selected textbook in your class.
- **OPTIONAL:** Select free additional question sets or Personal Study Plans® for your course.

The availability of these resources varies by discipline.

- a Click Free Additional Content.
- **b** Select the resources you want to use.
- C Click Apply.
- 15 Click Create Course.

# **Add Assignments**

# Add Course Pack assignments (most textbooks)

- ① Open the Schedule page.

  From My Classes, click **Class Schedule** under Class Tools.
- 2 At the top of the Assignments list, click Add from Course Pack.
- 3 Click an assignment name to preview it in a new tab.
- 4 Select the assignments you want to add to your course.
- **5** Click **Add Course Pack Assignments**.

### Create your own assignments

- 1 Click Assignments > Create Assignment.
- 2 Type an Assignment Name.
- 3 Edit the assignment settings.
  - a Expand the **Settings** section.
  - **b** Under **Template Name**, select an assignment settings template to use.
  - © OPTIONAL: Review or edit the Scoring, Cheating Deterrents, or Student Feedback settings.
- **4** Add questions to the assignment.
  - a Expand the Questions section and click+ Add Questions.
  - **b** Find the questions you want to add in the Question Browser.
  - C Click Add to select questions.
  - **d** Click **Update Assignment** to add the selected questions to your assignment.
- **5** Click **Save**.

# **Schedule Assignments**

- 1 Click Class Schedule under Class Tools on the My Classes page.
- 2 Drag an assignment from the Assignments list to the week you want to schedule it for.
- 3 Set the **Due** date and time for the assignment.
  - a Select On a specific day of the week.
  - **b** Select the day of the week.
  - c Enter the time.
- 4 Click Schedule.

### **Add Students to Your Course**

You can give students an enrollment link or upload a roster from the My Classes page.

### Students self-enroll with link

- 1 Click Class Key Settings under Class Tools.
- 2 Click Copy Link.
- 3 Give the enrollment link to your students and they can enroll themselves.

### Instructors enroll students from a roster

- 1 Click Upload Roster under Class Tools.
- 2 Follow the instructions on the Upload Roster page.
- **3** Give your students their new usernames and passwords.

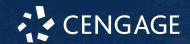

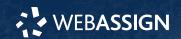

# **System Requirements**

### **Supported Browsers**

#### Windows®

- Chrome™ 119 and later
- Firefox® 120 and later
- Edge 119 and later

### macOS™

- Chrome 119 and later
- Safari® 15 and later

#### ios

• Safari 16 or later (iPad only)

#### Note

Java<sup>™</sup> content does not work on iOS.

LockDown Browser® assignments cannot be accessed on iOS.

Features and content are not optimized for a small screen size and might be difficult to use.

#### **Workstation Recommendations**

- · Download bandwidth: 5+ Mbps
- RAM: 2+ GB
- CPU: 1.8+ GHz / multi-core
- Display: 1366 × 768, color
- Graphics: DirectX, 64+ MB
- Sound (for some content)

# **More Information and Support**

Search the online help for answers to most questions. Information in this guide is intended for US instructors. For international support, visit the online help.

### help.cengage.com/webassign/instructor\_guide/

### WebAssign Status

Check the current status of WebAssign at **techcheck.cengage.com**.

### **Contact Support**

### **United States**

Higher education: **support.cengage.com**Secondary education: **cengageorg.my.site.com/** 

Service/s/k12login?language=en\_US

800.354.9706